Refer to Peel Plate Colony Counter Operator's Manual for more detailed information.

# PeelPlate® Colony Counter QUICK START GUIDE V 6.0

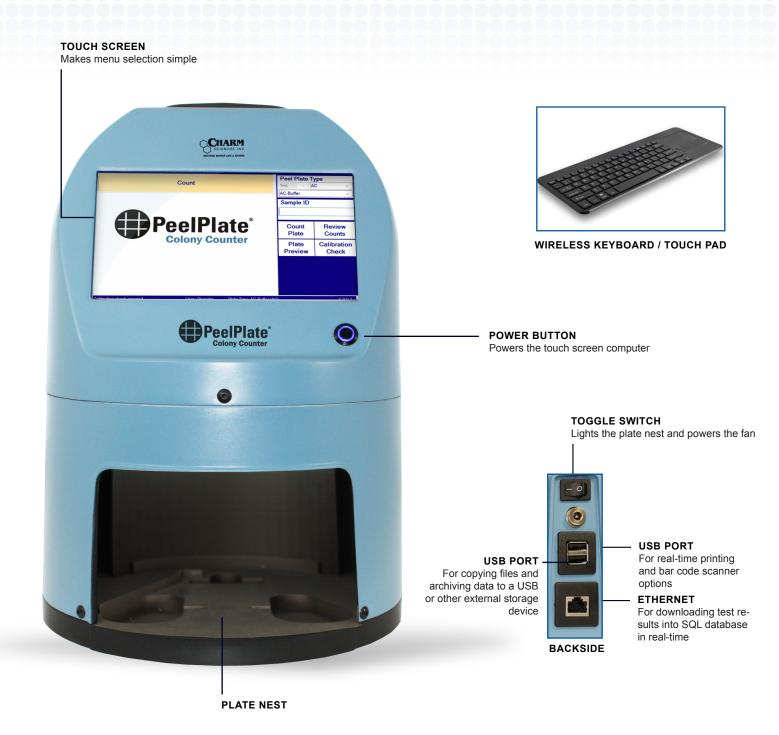

#### POWER ON AND OFF

POWER ON
PEEL PLATE COLONY COUNTER

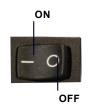

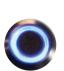

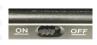

1 Turn On Toggle Switch

Located on back of Colony
Counter. This activates the fan,
light, and round power button
(located on front of Colony
Counter, below the touch
screen). The button's blue
backlight will light up when the
computer turns on.

2 Turn On Keyboard

On/off switch is located on right top edge or bottom of keyboard.

User may use touch screen and wireless keyboard mouse as convenient.

**POWER OFF** PEEL PLATE COLONY COUNTER

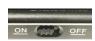

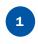

Turn Off Keyboard to conserve battery power

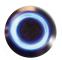

2

Turn Off Screen/Computer

Press front power button. Do not press this button while counting a plate or while archiving.

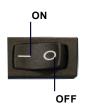

3

WAIT UNTIL FRONT
POWER BUTTON BLUE
LIGHT IS OFF, then turn off
toggle switch on back of
Colony Counter.

Light and fan will power down.

## **INITIAL SETUP**

To begin initial Setup, touch screen or left click mouse, then enter **Username**: Admin and

Password: Charm. Press OK.

A Pop-up appears prompting a Calibration Check to be run. Press No.

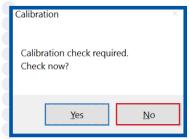

This skips Calibration and allows administrative changes only.

3

Admin

Press **Admin** tab to program new users into Colony Counter.

4

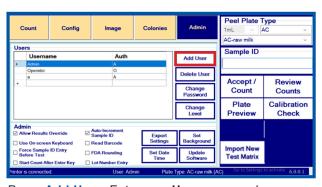

Press Add User. Enter new Username and Password. In Authorization Level drop down list, select between Operator (O) or Administrator (A). Enter at least one Administrator Username and Password. Use these new logins for future operations.

After setting up new Operators and Administrator, highlight Username Admin and press Change Password button. Enter old password: Charm followed by a new password known only by the new administrator. Initial Set Up is done. Power Off and go to Daily Count Routine.

1

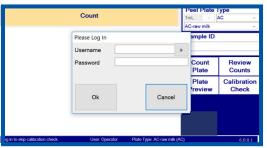

Power Up. A login screen will appear. Touch the screen or click the mouse and enter one of the names and passwords programmed in initial setup. Press OK.

An Administrator logged in will see the
tabs at the top of the screen. An Operator will only see

Press Calibration Check if a pop-up screen requiring calibration does not appear. Press Yes to continue.

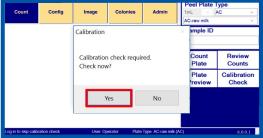

The calibration message appears every time the Colony Counter is powered on, every 24 hours, or when the **Calibration Check** button is pressed. It can also be programmed by an administrator to occur after a specified number of counts.

3

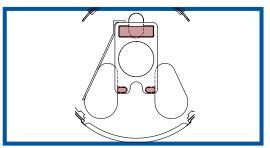

Slide the Low Calibration plate into the plate nest, with the gridded side up, and the large rectangle toward the back of the counter so it is seated in the recessed areas (see drawing above). Press OK.

Count initiates and delivers a VALID if less than 4 colonies are detected.

4

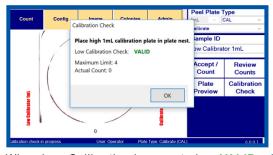

When Low Calibration is accepted as VALID, place the High Calibration plate in the plate nest. With the High Calibration plate in the nest, press OK. If count is INVALID, wipe the plate clean of debris and try again by pressing Calibration Check. If still INVALID, contact Techincal Services at 1-800-343-2170. Press Yes to complete Calibration Routine.

5

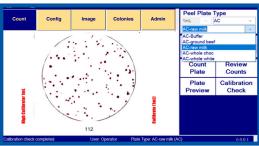

To change **Peel Plate Type**, press the arrow and select plate type. Then select product types from the drop down list of matrices. Products are customized at time of purchase or can be created by an administrator.

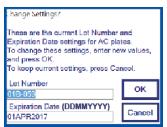

If Lot# Enter Key box on Admin tab is checked (see Initial set up step 4), a pop up box prompting Lot # and expiration date will appear with each calibration and with Peel Plate Type change. Make any edits and press OK. This option may be turned off by unchecking the box on the Admin tab.

6

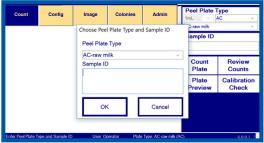

Enter Sample ID by typing, by bar code scanner, or automatically by 2D QR-Code. Place plate into plate nest (Daily Count Routine #3), then press Count Plate button. Results take about 5 seconds.

7

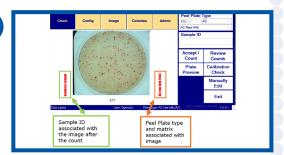

Count is displayed underneath the plate image.
Sample ID and Peel Plate Type are displayed in red on the sides of the image. Touch an existing picture to see information associated with counted plate, make edits, or magnify counted image. See Manually Edit a Result. Remove and place a new plate in the nest. Enter new Sample ID and press Accept/
Count Next to start analysis of next sample.

#### MANUALLY EDIT A RESULT

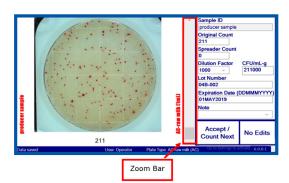

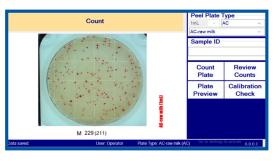

- Touch image to view a magnification bar and detailed record information for count. Use magnification bar to zoom in and see individual bacterial colonies that are counted. Each aerobic count colony is circled in red, each coliform colony is circled in red, and each E. coli colony is circled in blue.
- To move magnified image, touch or click and hold mouse, moving to desired image location. Image will move when screen or mouse is released. Double click on a colony to center that colony in screen.
- The following table fields may be manually overwritten: count, dilution factor, spreader count, lot #, expiration date, or note. Dilution and notes may be overwritten or selected using down arrows. Once completed press Accept Edits button or, if no changes, press No Edits to return to Count tab. CFU/mL-g automatically calculates with count and dilution changes.
- When Accept Edits is pressed, data are stored and no longer editable. A manual overides count is shown with an "M" in the data record and the original counter count in parentheses.

Error Large G

Sample ID

Date 06-04-19 Time 10:40:07

M 35 (MC

DAY

**PREV** 

06-04-19

06-04-19

06-04-19

06-04-19

06-04-19

Copy Files to Outp

**WEEK** 

**NEXT** 

AC-raw milk

AC-raw milk

AC-raw milk

AC-raw mil

AC-raw mil

MONTH

ALL

191

208 overgrow..

162

Exit

producer 2 producer 1

raw4

### REVIEW COUNT

Review Counts button allows operators and administrators to view Peel Plate test data by DAY, WEEK, MONTH, or ALL.

Information stored includes:

• Peel Plate Type Date • Time Count Sample ID Note • Error Username Counted Image · Lot Number · Expiration Date • Dilution

Copy Records to USB button allows an administrator to copy chosen test results (Day, Week, Month, or All) and optionally the associated images to a M 35 (MC) USB or other external memory device. Test results and image hyperlinks are compiled in a single .csv file for easy export into an Excel file or other database for reporting.

Data can be transmitted in real-time to a network using Ethernet port or a configured printer. Refer to Operator's manual before contacting Technical Services for assistance at support@charm.com or 1-800-343-2170.

# CHANGE BETWEEN USERS

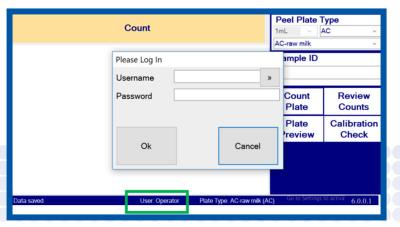

To switch from one user to another, click on User:

shown in center of lower toolbar in green box.

Login pop-up window prompts for new username and password. Press OK.

Refer to limited warranty in OM-680, Peel Plate Colony Counter Operator's Manual.

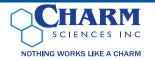